# **CBP OneTM | Viajero – Terrestre – Presentar Información Anticipada – Aceptar Cita**

Acepte una cita después de haber recibido una oferta de cita.

**U.S. Customs and Border Protection** 

Este guía de referencia es parte de la acción **Enviar información anticipada**. Antes de poder aceptar una oferta de cita, asegúrese de haber completado los siguientes pasos.

## **Enviar información anticipada**

Envíe su información antes de su llegada a un puerto de entrada del Los Estados Unidos. Deslice hasta la opcion (Enviar informacion anticipada en CBP OneTM ) y registre a todos los viajeros.

### **Reciba una cita**

Solicite una cita y luego espere atentamente al llamado. Si recibe una cita, dirijase al **Paso 1**.

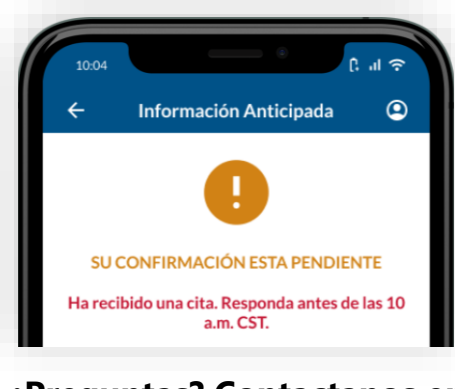

### **¿Preguntas? Contactanos en:**

### **CBPOne@cbp.dhs.gov**

### **1. Abrir información anticipada**

Seleccione **Viajero**. Seleccione **Tierra**, luego seleccione **CONTINUE**. Seleccione **Enviar información anticipada**. Revise las instrucciones y luego seleccione **CONTINUAR**.

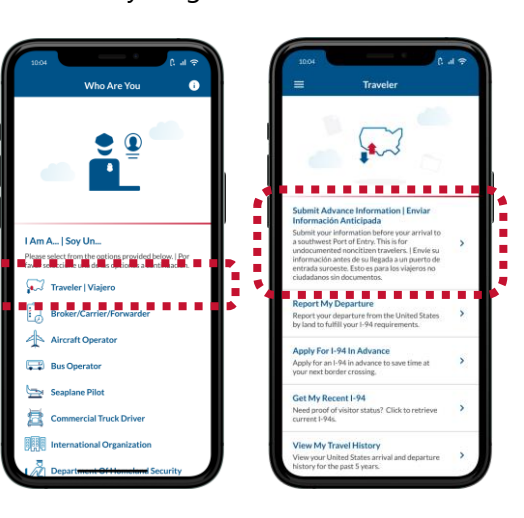

## **4. Tomar un vídeo selfie**

Selecciona un viajero en tu registro. Revise las instrucciones, luego toque en cualquier parte de la pantalla y tome un video selfie del viajero seleccionado.

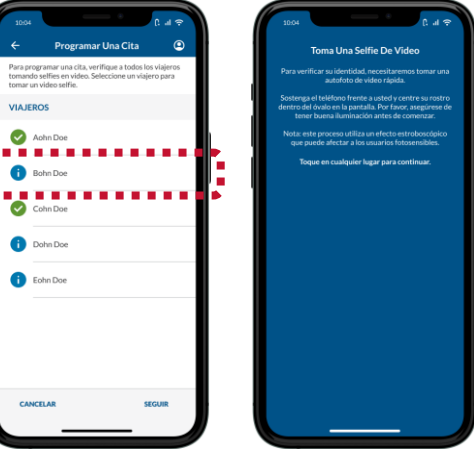

# **2. Abra su registro**

Seleccione su registro. Si tiene una oferta de cita, su registro dirá **CITA PENDIENTE DE CONFIRMACIÓN**.

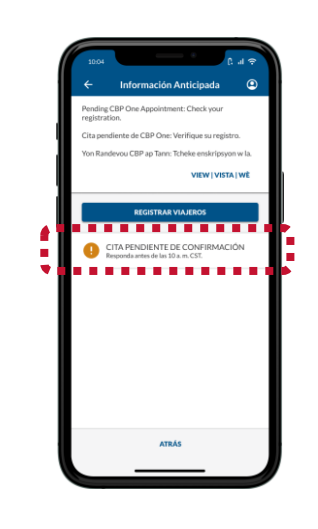

## **5. Verificar a todos los viajeros**

Repita el **Paso 4** para todos los viajeros mayores de 13 años. Luego verifique que el viajero cuente con las marca verde a su nombre. Luego seleccione **CONTINUAR**.

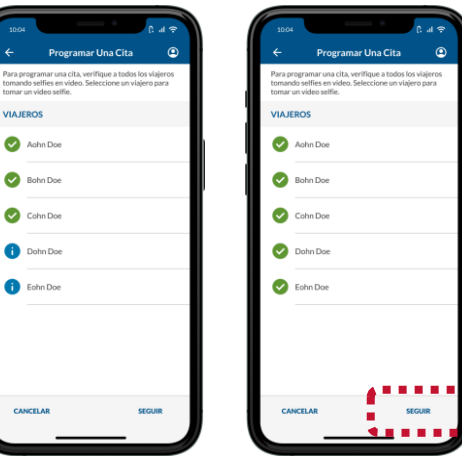

# **3. Seleccione Aceptar Cita**

Revise los detalles de la cita ofrecida y luego seleccione **ACEPTAR CITA**. Debes estar dentro de **[una ubicación autorizada](https://www.cbp.gov/about/mobile-apps-directory/cbpone)** para aceptar y programar una cita.

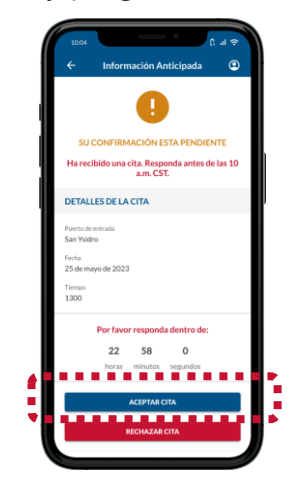

## **6. Programar una cita**

Revise la pantalla y asegúrese de que toda la información sea precisa, luego seleccione **PROGRAMAR**. Revise la ventana emergente y seleccione Sí, programar.

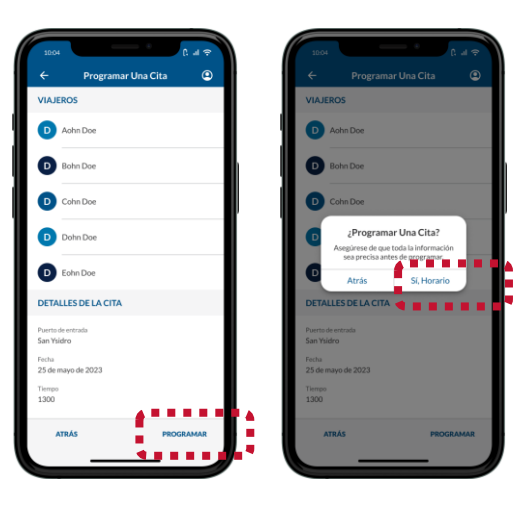